1.) Log in to Canvas, go to your course, and click on Modules. You will find the WebAssign assignment link specified by your instructor. Examples shown below. **WebAssign assignments should ALWAYS be accessed through Canvas for registration and grade sync.** 

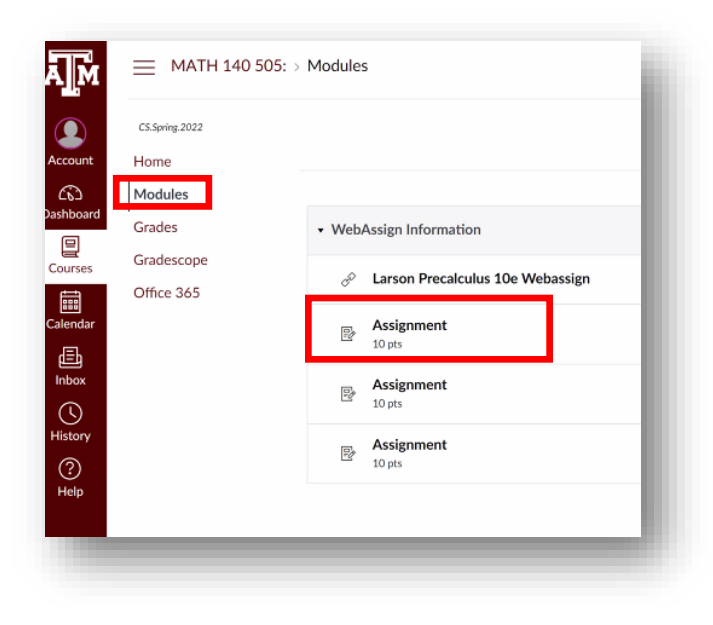

2.) Click, "load… in a new window."

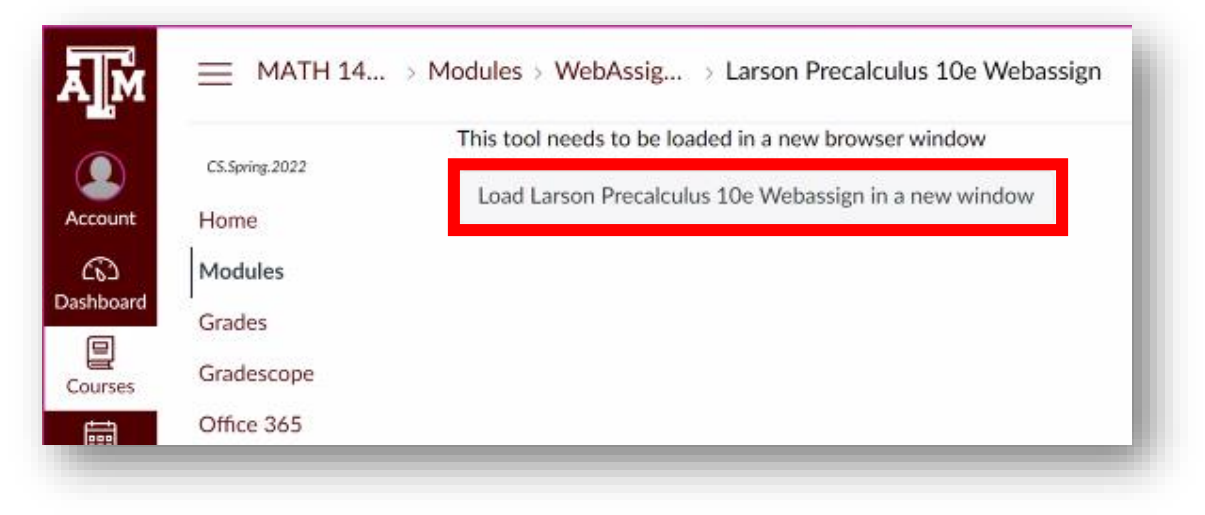

3.) If you have used Cengage before, sign in with the same username you previously used. If you forgot your username and password join the Cengage hosted office hours where they can reset it for you, [https://www.cengage.com/coursepages/TAMUnlimited2.](https://www.cengage.com/coursepages/TAMUnlimited2) If you are new to using Cengage, click Create Account to set up a Cengage account using your **school email address and capital letters at the beginning of your first and last name.** Please ensure you select the correct campus of Texas A&M (College Station). Email\*

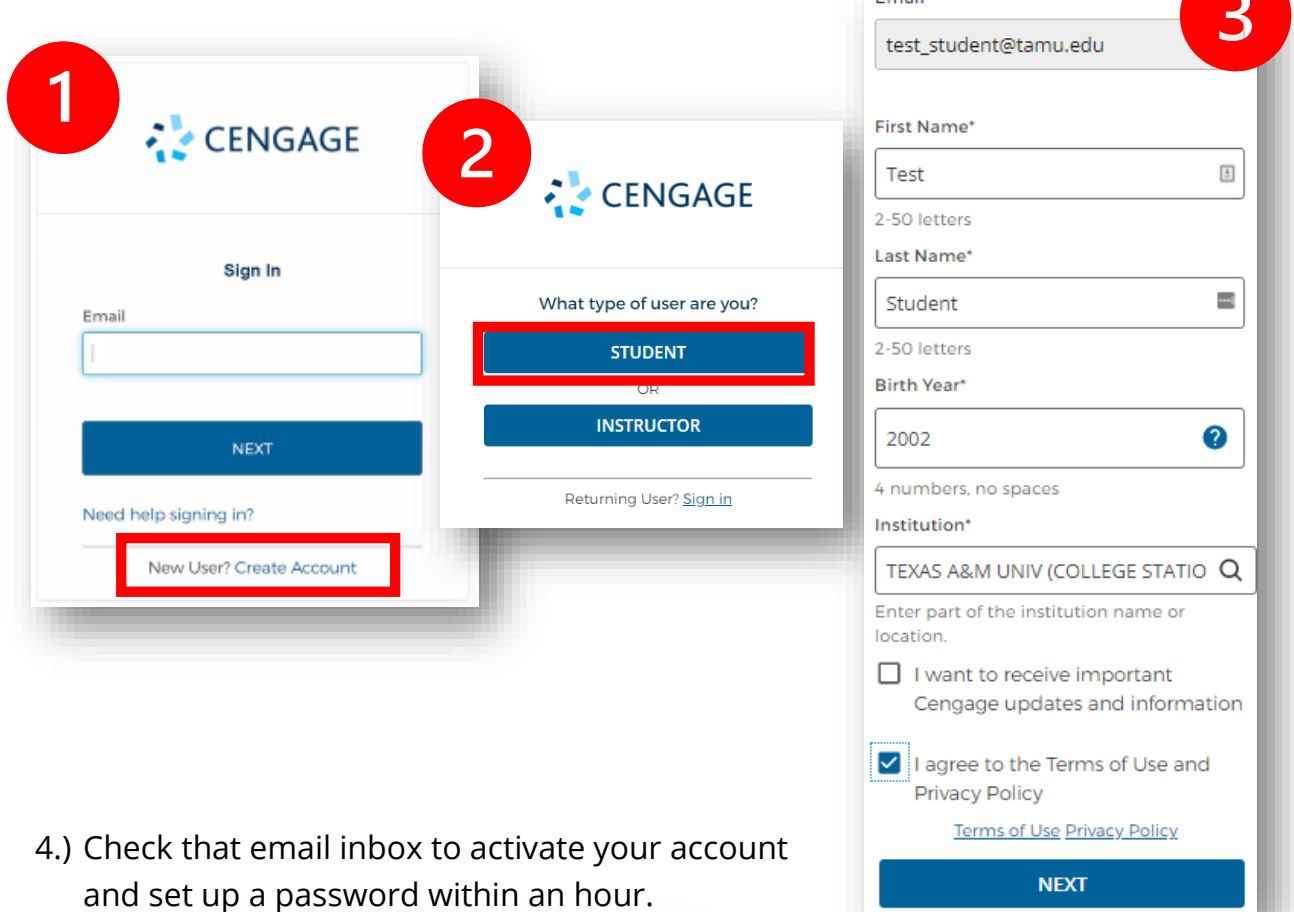

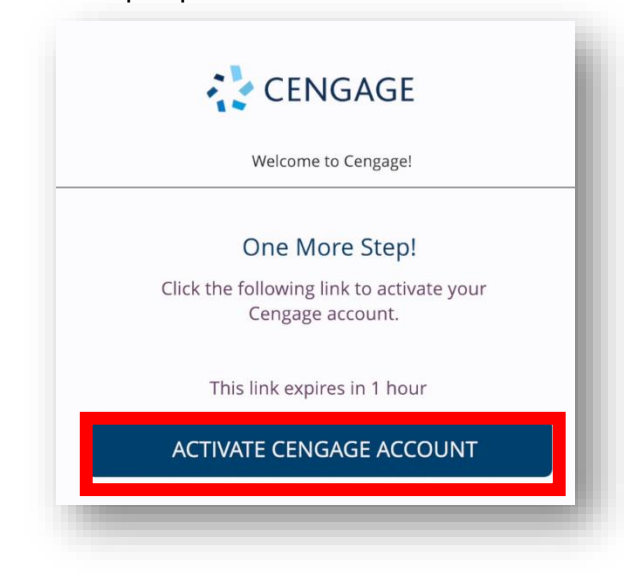

## 5.) Click **Continue**.

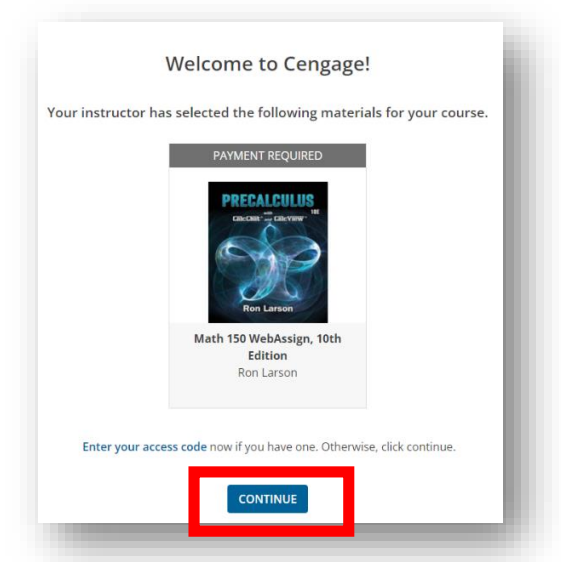

6.) Please review your purchase options and click **Temporary Access** to start your free trial. You can also click the drop-down arrow if you want to see other Cengage Unlimited options. Students also have the option to purchase their Cengage access from the University Bookstore.

## Ready to buy?

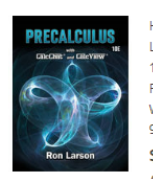

Homework and eBook (single-term access) Larson PreCalc Demo Course Link 10th Edition Ron Larson WebAssign 9781337879613 \$105.00 Already purchased? Enter access code

Here are your options:

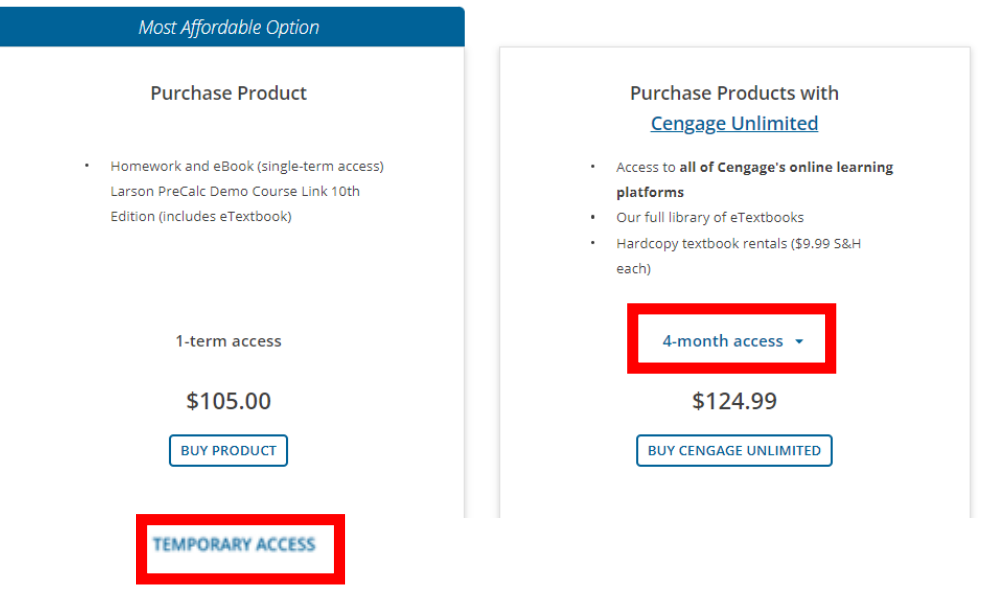

## 7.) WebAssign Tour:

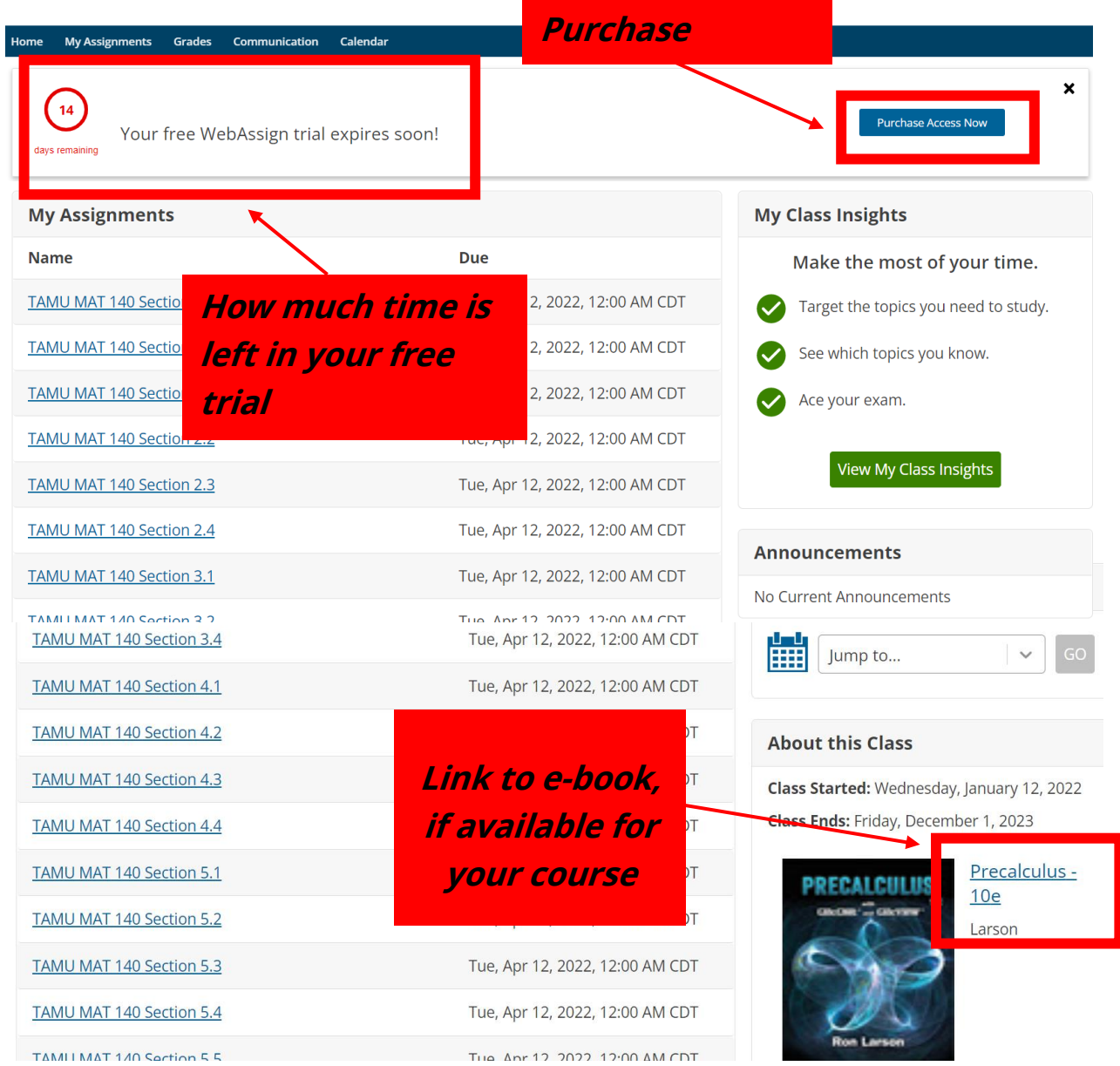

WebAssign/Cengage help is available at the live office hours link below: <https://www.cengage.com/coursepages/TAMUnlimited2>